# AutoGen documentation

# **Description**

AutoGen creates new drawings based on templates using a specified control file.

In the process text and attribute values can be changed individually on each new drawing.

# **Creation of control file**

The Control file should be in TXT tab delimited format.

Start with AutoGenTemplate.xlsm and when ready save as Text (Tab delimited) (\*.txt).

For an example of the usage take a look at AutoGenSample.xlsm.

The rows 5 and higher are used to define the new drawings to be created.

Column A (row 5 and higher) holds the path to the drawing that will be created.

Column B (row 5 and higher) holds the name of the drawing.

Column C (row 5 and higher) holds the path for the type drawings.

Column D (row 5 and higher) holds the type drawing name that is an existing drawing.

Column E (row 5 and higher) holds the full path to an AutoLISP application that should be loaded. \*.lsp;\*.vlx;\*.fas are supported. This is optional.

Column G and higher are used to define what should be changed in the template before it is saved to a new drawing. Do not leave empty columns in between. For cell G5 and higher add the value that should be updated or added alternatively "\*\*IGNORE\*\*" without the double quotes and it will not be considered.

When only row 1 and 2 has values it is a Block attribute and all instances of that block with that attribute should get the value.

When only row 2 has a value it is an Attribute definition. This is not a good solution but sometimes users explode blocks and edit the attribute definition thinking it is plain text. What is to be done here is that the Attribute definition should be converted into a Text object with the same properties and the new value.

When row 1,2 and 3 has values it all matches should get the value listed. The value will be searched for and replaced. For example: 1111 will search for all occurrences of the text 111 and replace it with the value listed.

When only row 3 has values it is either Text, Mtext, Multileader or Table objects that should be searched and replaced.

#### **Sample**

Here is what the template file AutoGen template 1.dwg look like.

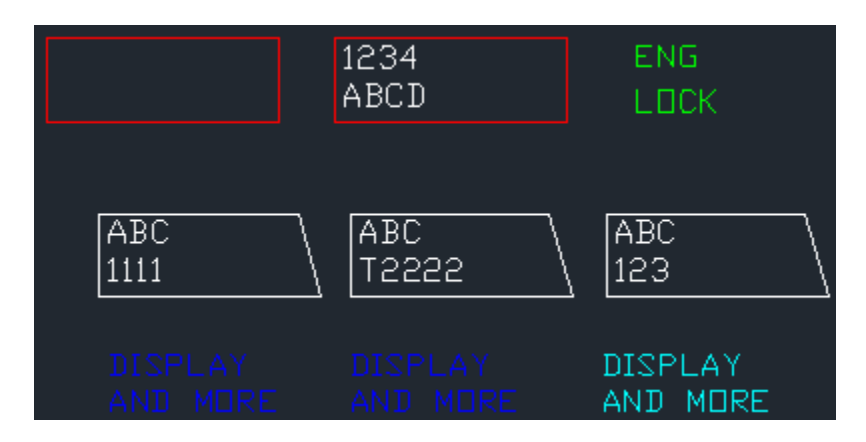

After running the command it would look like this. TEST1.dwg

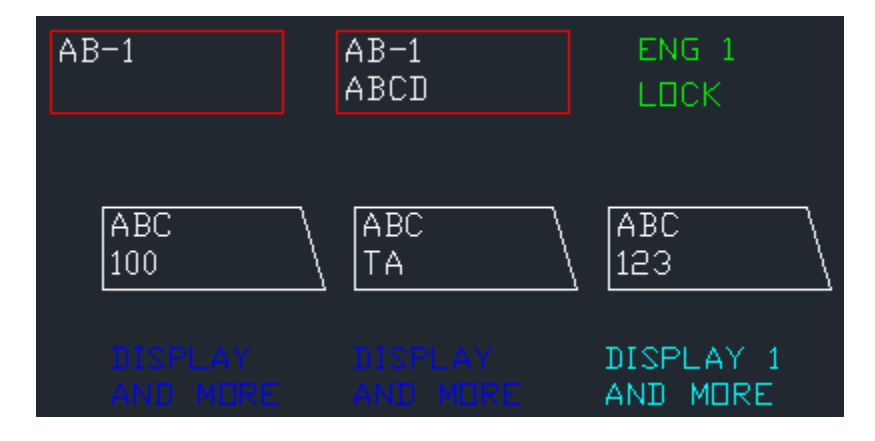

#### **Usage**

Recommendation is to close all drawings and open a new empty drawing.

Start with the command AutoGen.

When asked for control file (.TXT) browse for and select the control file to be used.

#### **System requirements**

AutoCAD 2000 or later or verticals based on AutoCAD. Bricscad and other CAD software that has AutoLISP support.

Tested on AutoCAD 2004, AutoCAD 2008, AutoCAD 2009, AutoCAD 2010, AutoCAD 2011, AutoCAD 2012, AutoCAD 2013, AutoCAD 2014, AutoCAD 2015, AutoCAD 2016, AutoCAD 2017 and Bricscad 10.

## **Test drive**

Run "CopySampleFiles.vbs" that is found in %appdata%\Autodesk\ApplicationPlugins\JTBW-CADAutomationTools.bundle\Contents. This will copy the files to the C:\JTB CAD Automation Tools folder.

Follow the instructions described under the subheading Usage. Run the AutoGen command and browse for the file AutoGenSample.txt and the resulting new drawings will be created in the NEW folder.

## **Support**

Contact details are found here as well as the app home page:

<http://jtbworld.com/contact>

<http://jtbworld.com/jtb-cad-automation-tools>